# Руководство Пользователя

# Оказание срочного социального обслуживания

# **Оглавление**

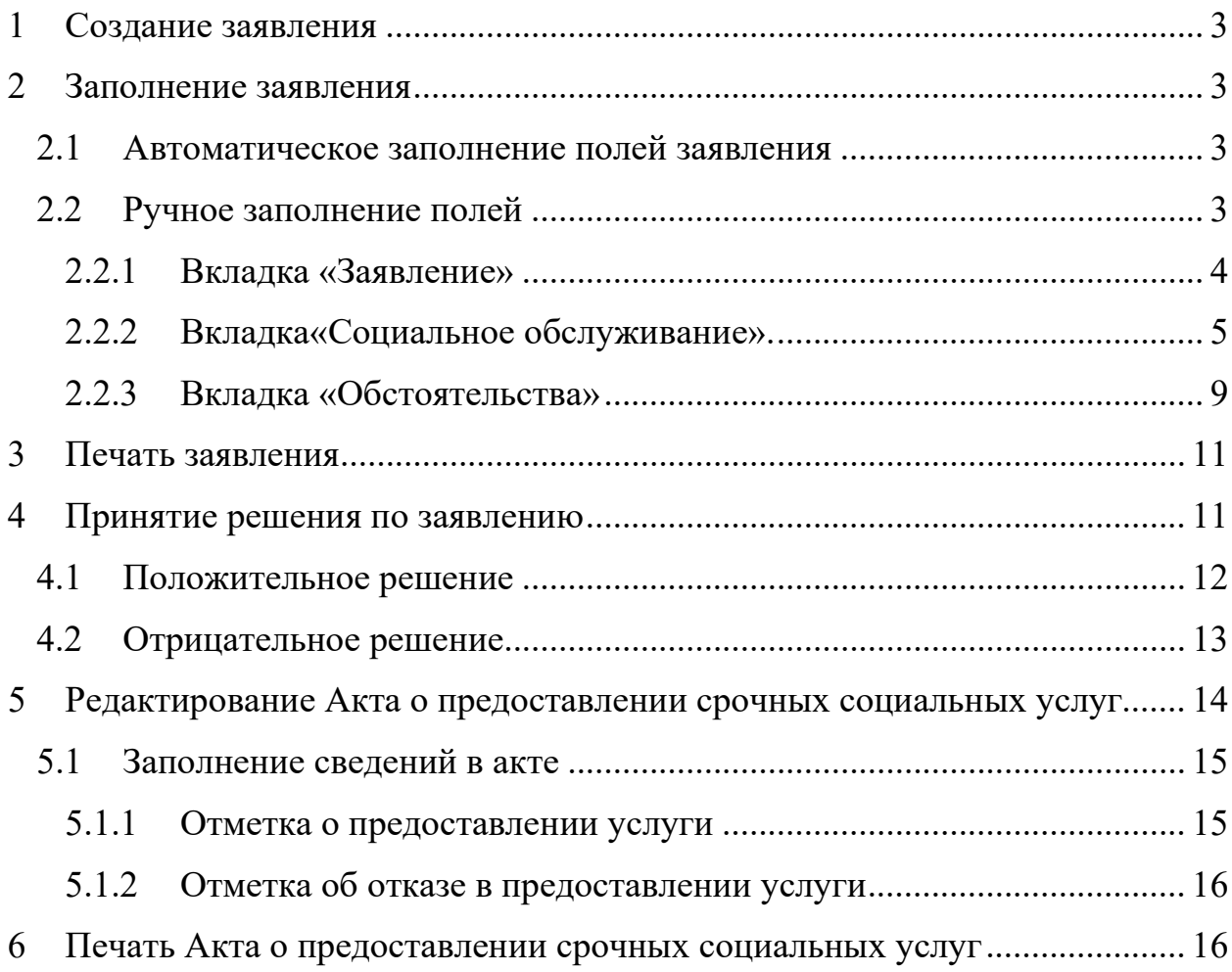

МСП «Срочное социальное обслуживание» назначается стандартным образом.

## <span id="page-2-0"></span>**1 Создание заявления**

В личном деле гражданина на вкладке «Заявления» создать заявление с помощью кнопки «Создать» рядом с таблицей «Заявления».

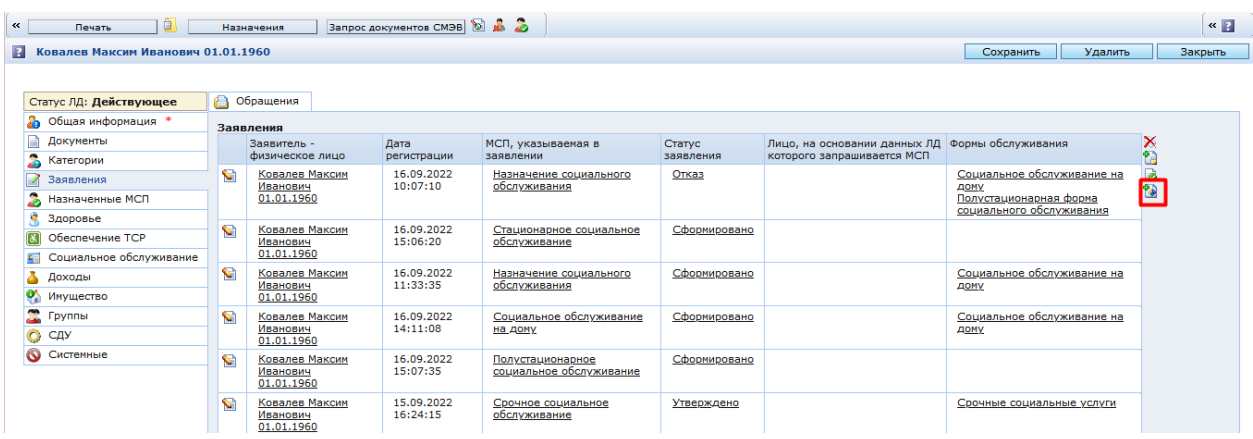

## <span id="page-2-1"></span>**2 Заполнение заявления**

#### <span id="page-2-2"></span>**2.1 Автоматическое заполнение полей заявления**

В заявлении часть полей заполняется автоматически.

На закладке «Гражданин» - «Заявитель – физическое лицо».

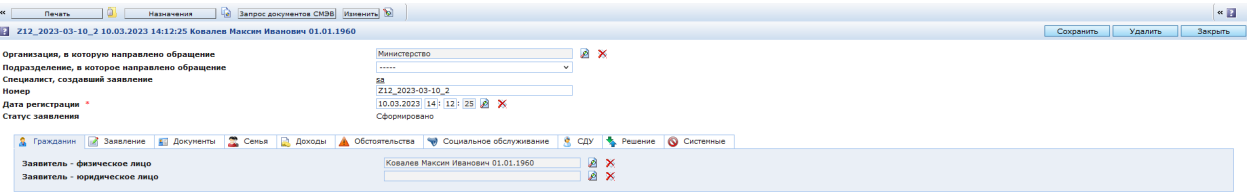

На вкладке «Заявление»: «Тип заявления», «Льготодержатель», «Получатель».

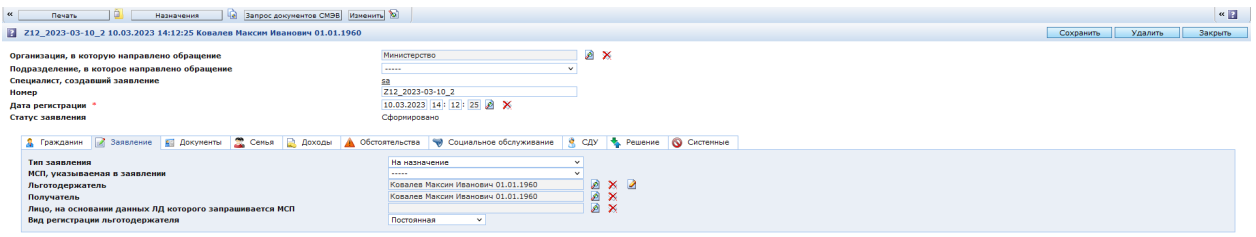

## <span id="page-2-3"></span>**2.2 Ручное заполнение полей**

Часть полей необходимо заполнить вручную.

#### <span id="page-3-0"></span>**2.2.1 Вкладка «Заявление»**

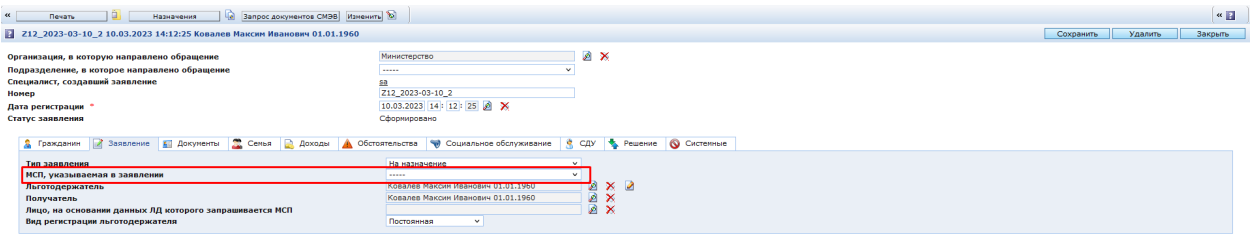

МСП, указываемая в заявлении – из справочника выбрать МСП «Срочное социальное обслуживание».

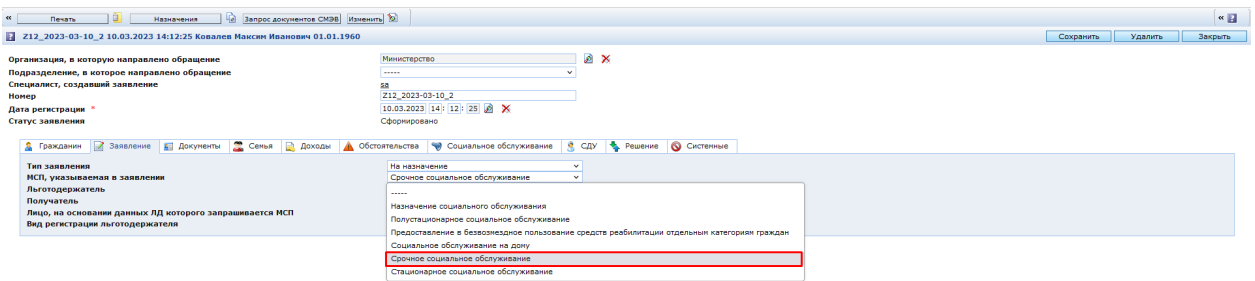

Льготодержатель – указывается льготодержатель. Если заявление создается из личного дела, то поле заполняется автоматически.

Получатель – совпадает с льготодержателем. Если заявление создается из личного дела, то поле заполняется автоматически.

Если заявление подает гражданин-законный представитель, то в поле «Заявитель – физическое лицо» указывается представитель льготодержателя. Если представителем является организация, то заполняется поле «Заявитель – юридическое лицо» (значение выбирается из справочника).

### **Обратите внимание!**

**Если заявление было подано законным представителем**, то необходимо создать ЛД законного представителя, из его ЛД создать заявление, а на вкладке **«Заявление»** заполнить поля «Льготодержатель», «Получатель» и «Лицо, на основании данных ЛД которого запрашивается МСП», выбрав личное дело получателя.

Если заявление было подано законным представителем, то в ЛД, из которого создается заявление, обязательно должны быть документы:

- документ, удостоверяющий личность;
- документ, подтверждающий полномочия законного представителя.

<span id="page-4-0"></span>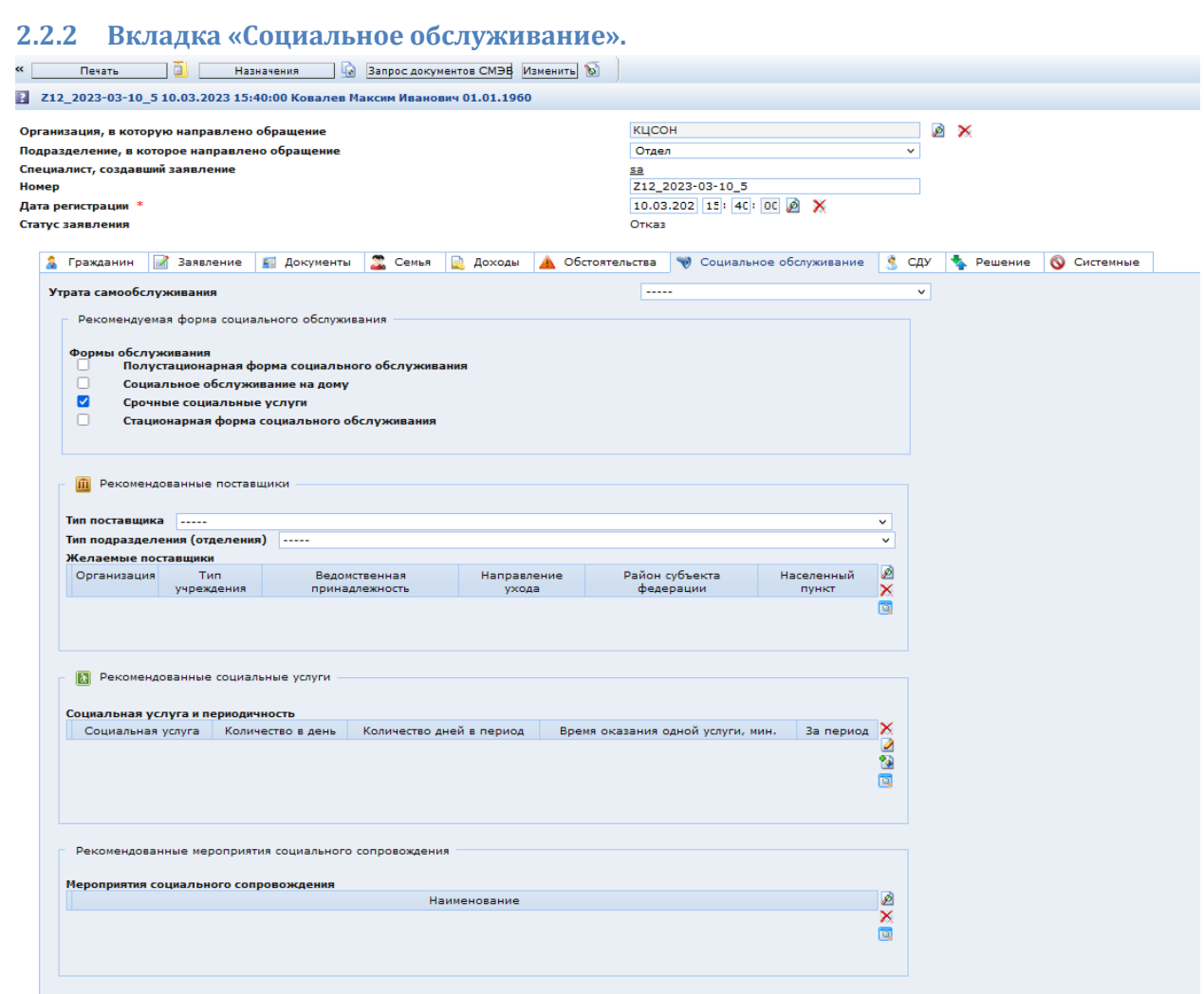

**Форма социального обслуживания** – поставить отметку рядом с «Срочные социальные услуги»

**Тип поставщика** – выбрать из выпадающего списка. Заявление сохранить

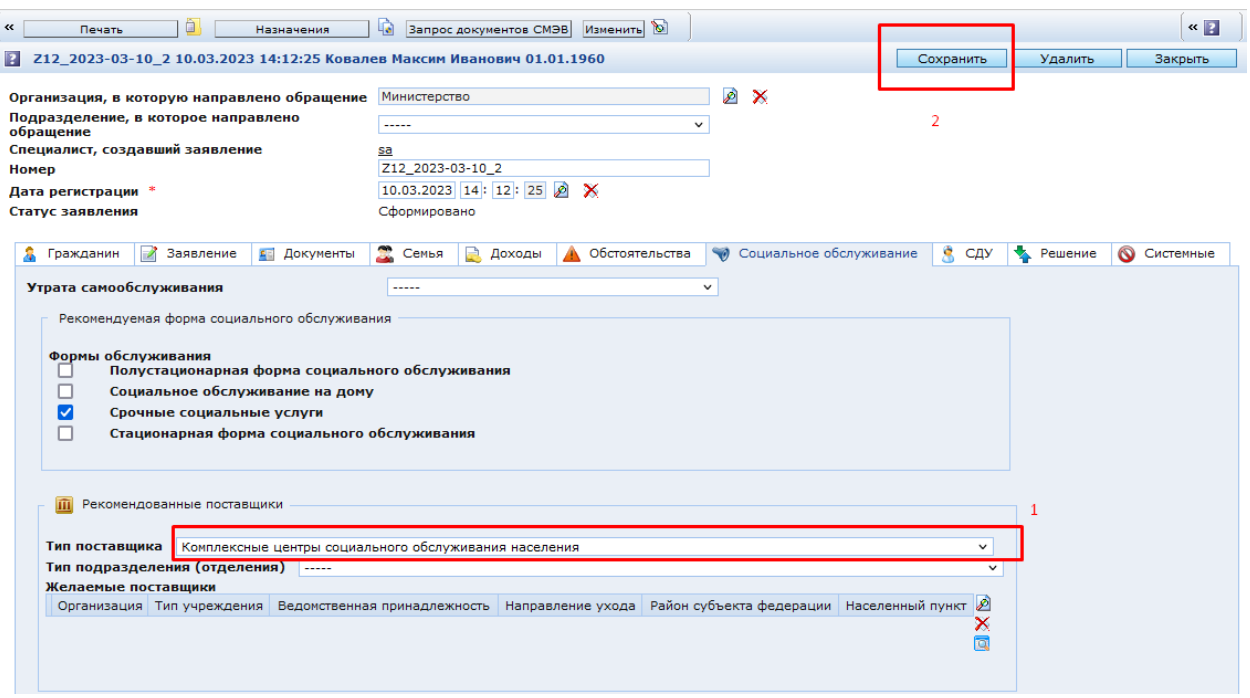

В данном поле необходимо выбирать тип поставщика, который оказывает срочные социальные услуги. От выбранного типа будет зависеть набор услуг, доступных к выбору в таблице «Социальная услуга и периодичность». Также, при необходимости, заполняется «Тип подразделения (отделения)», оказывающего срочные социальные услуги. При указании типа подразделения, набор предоставляемых услуг в таблице «Социальная услуга и периодичность» будет ограничиваться еще и этим параметром.

#### **Желаемые поставщики**

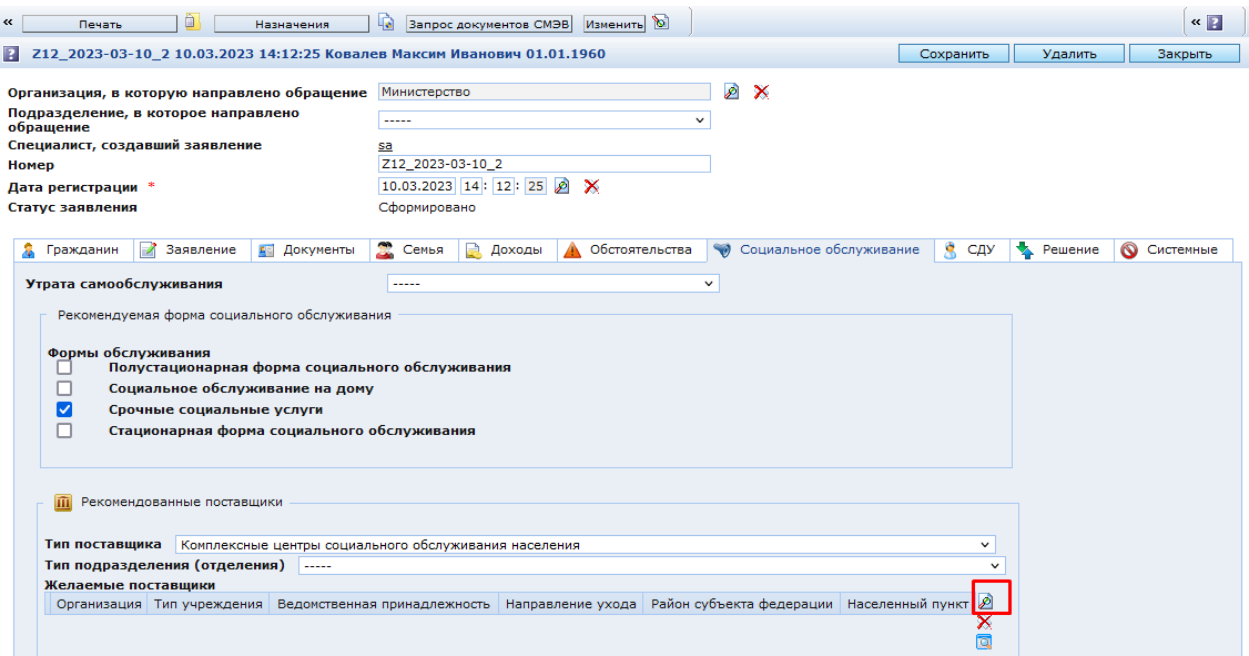

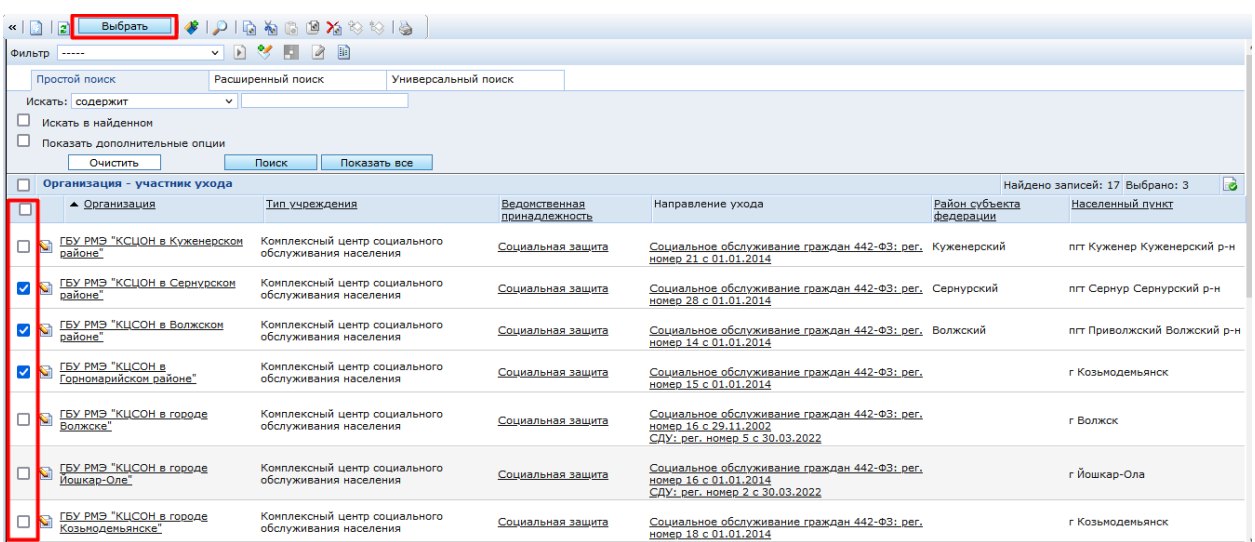

Выбранные поставщики также влияют на набор услуг, доступных к выбору в таблице «Социальная услуга и периодичность»

# **Социальная услуга и периодичность**

Для добавления в таблицу услуг, необходимо нажать кнопку **Создать •** , расположенную справа:

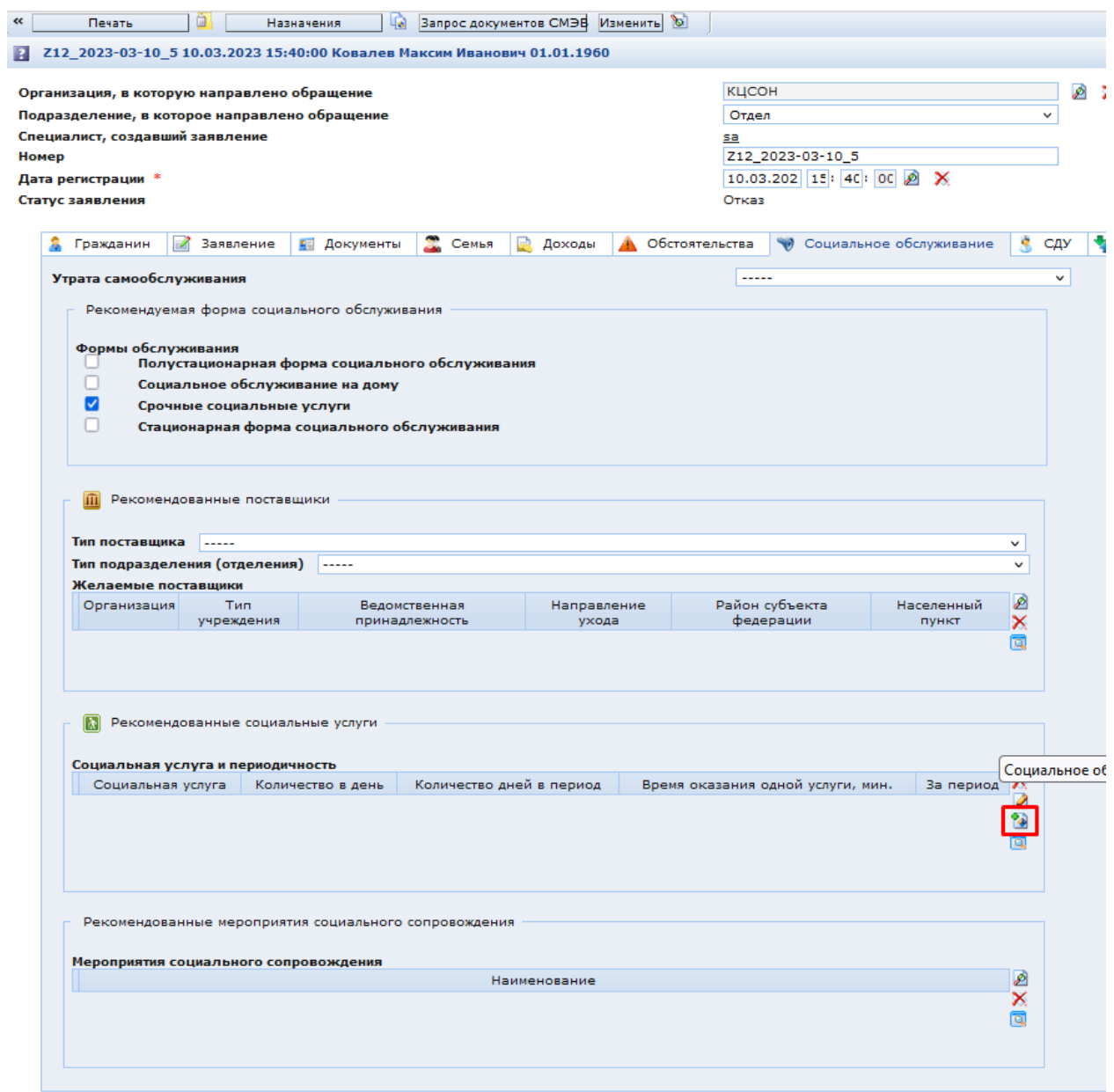

В открывшемся окне необходимо сначала нажать «Сохранить», а после выбрать требуемую услугу:

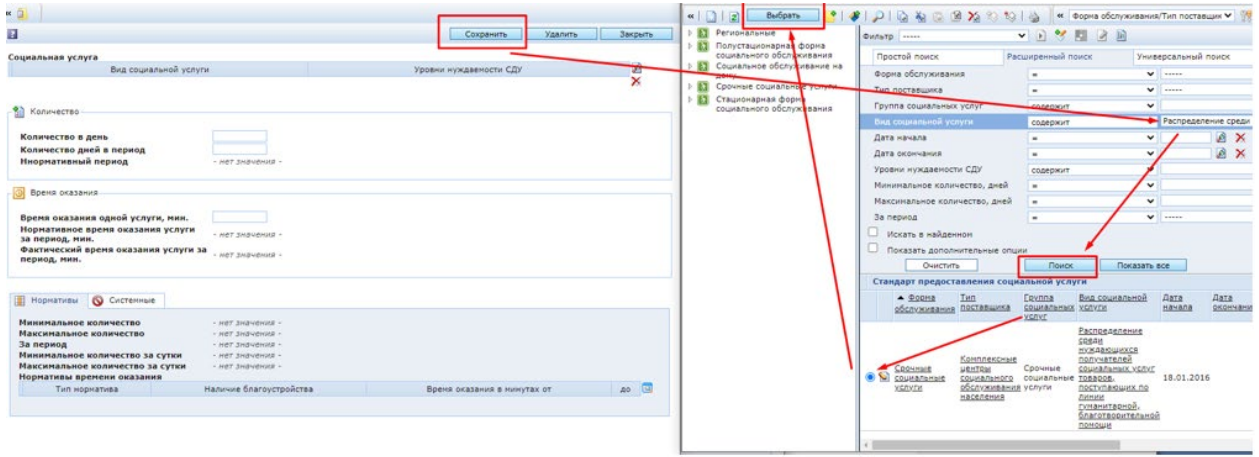

Заполняем необходимые поля и снова нажимаем «Сохранить»:

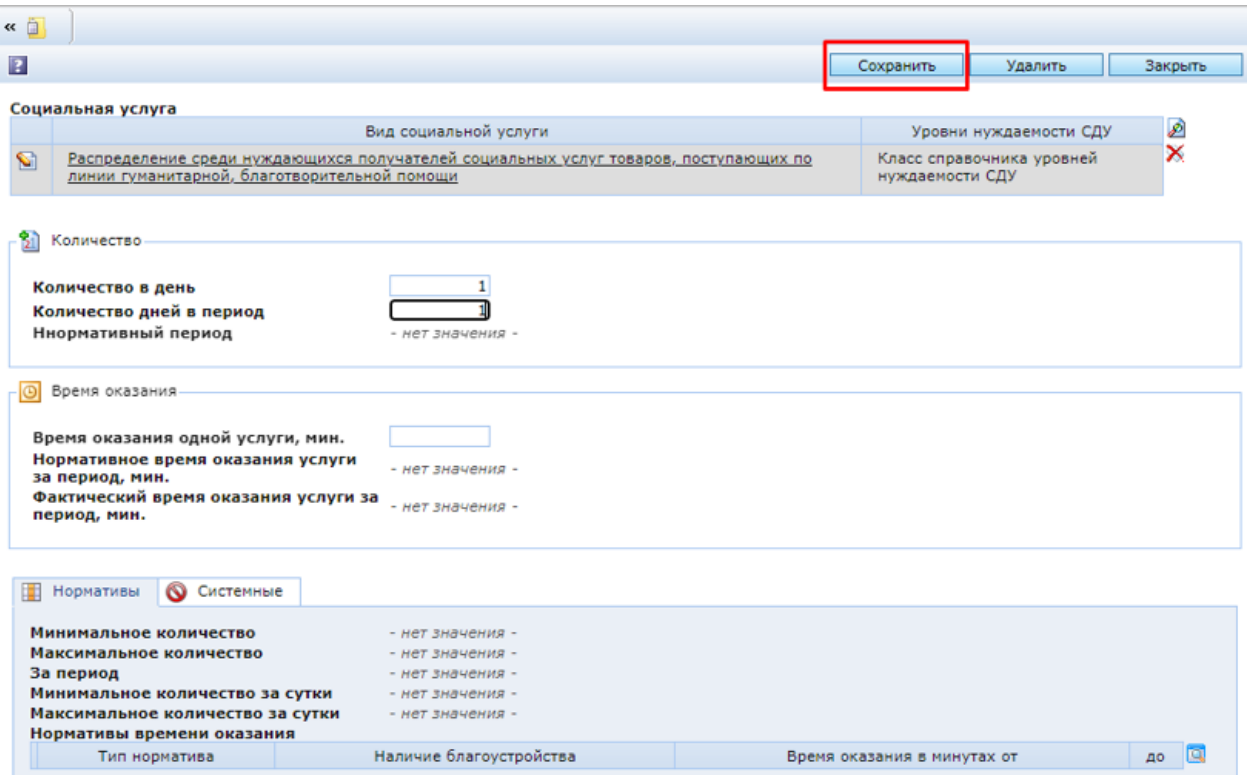

Таким образом добавляются все необходимые услуги, после чего в заявлении необходимо нажать кнопку «Сохранить».

<span id="page-8-0"></span>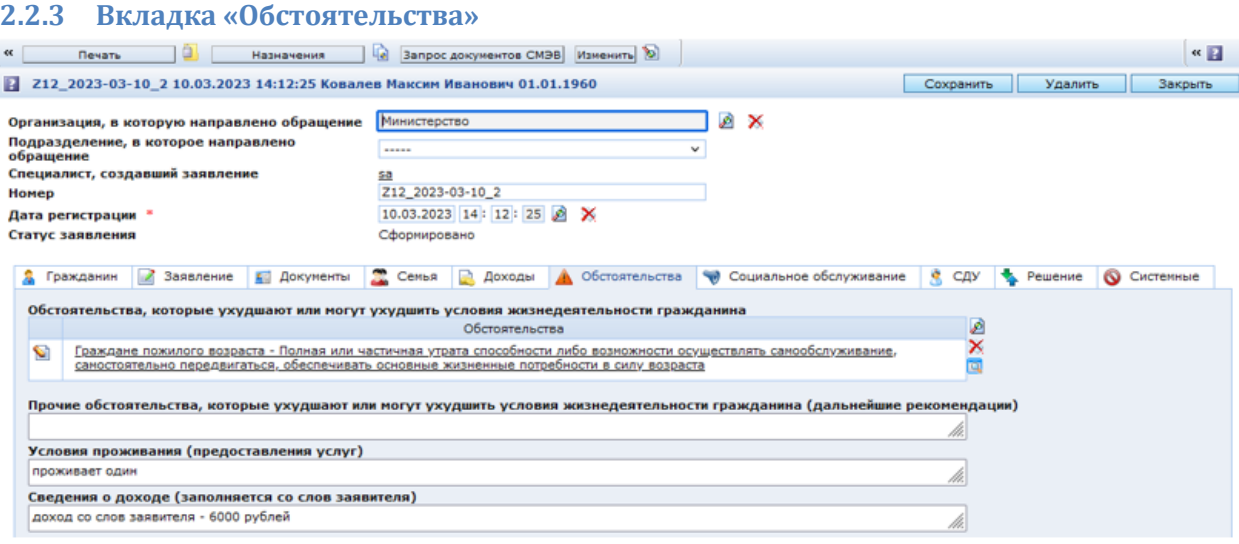

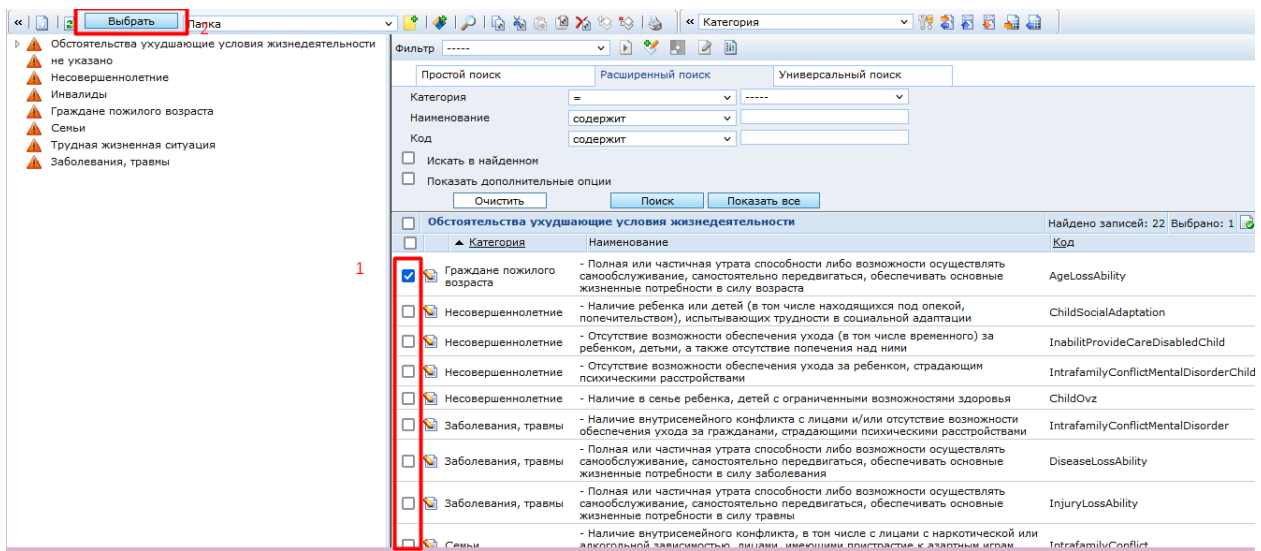

# Итоговое заполнение

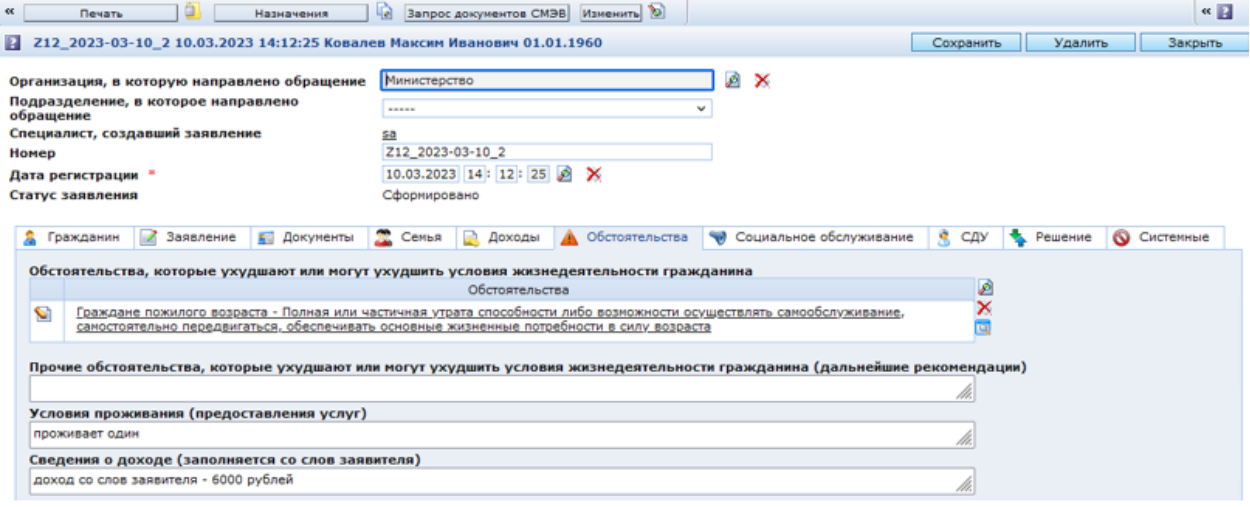

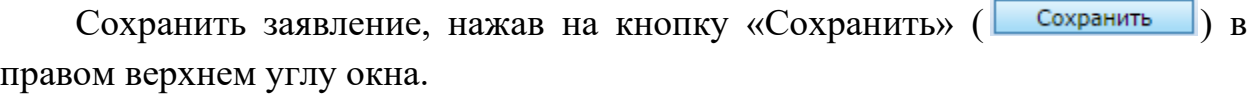

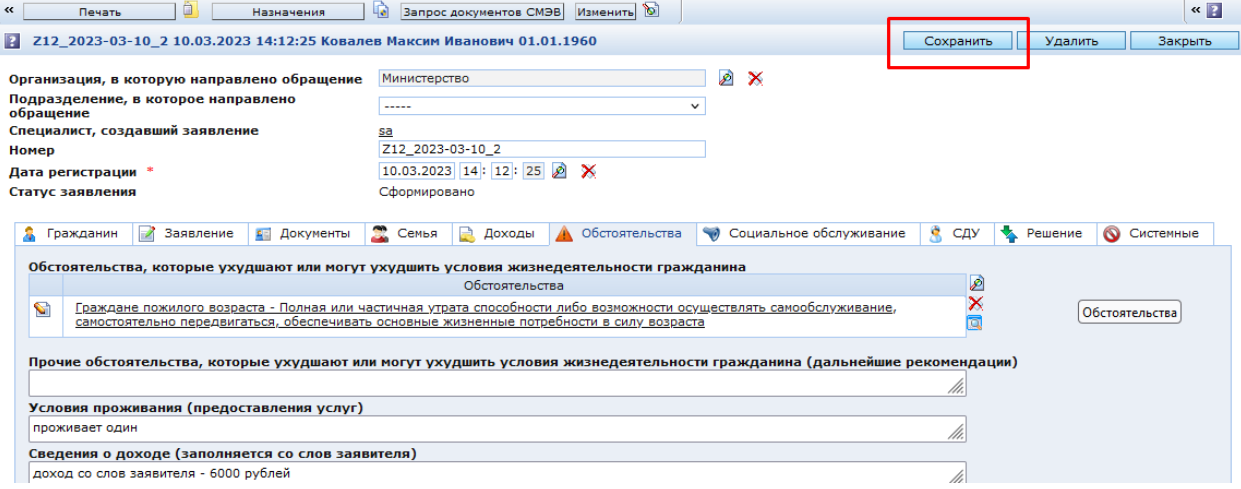

### <span id="page-10-0"></span>**3 Печать заявления**

Для формирования печатной формы заявления необходимо сверху на панели утилит нажать на кнопку «Печать» и в появившемся окне поставить отметку рядом с «Печатная форма «Заявление о предоставлении соц. услуг»», затем нажать на кнопку «Далее».

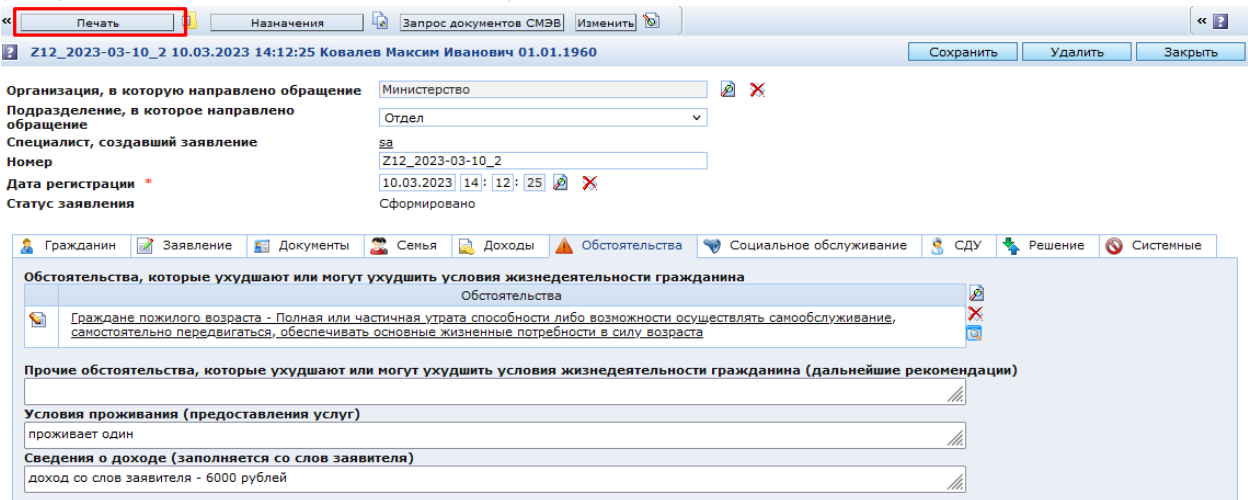

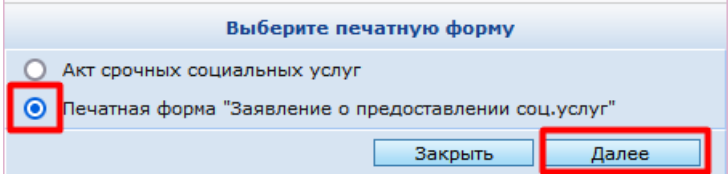

В следующем окне нажать на «Загрузить отчет».

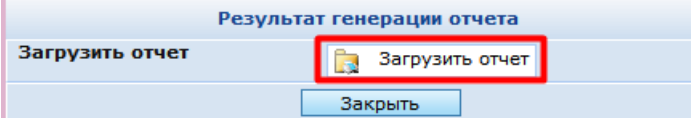

<span id="page-10-1"></span>Открыть документ из загрузок браузера и распечатать

#### **4 Принятие решения по заявлению**

Нажать на кнопку «Назначения (**WE Hashavehus**) сверху на панели инструментов.

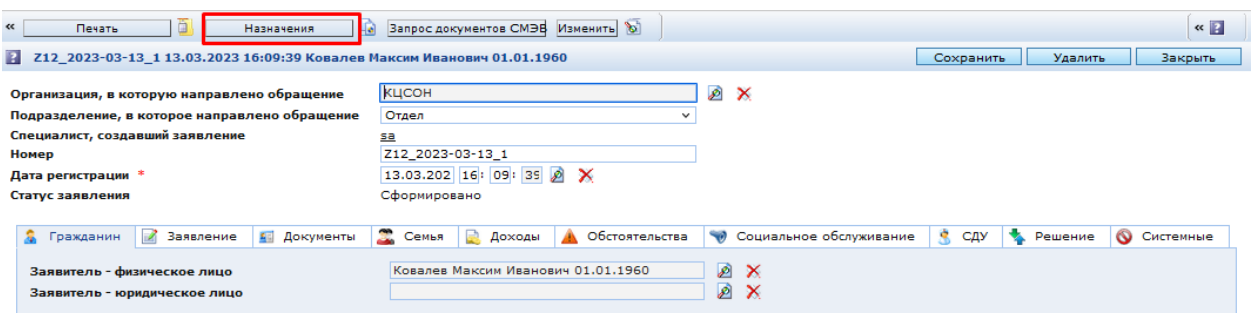

Выбрать режим работы «Принятие решения по заявлению» и нажать кнопку «Далее».

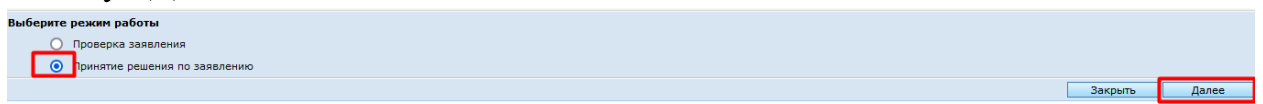

#### <span id="page-11-0"></span>**4.1 Положительное решение**

Если выполняются все условия, то появится окно с информацией о выполнении назначения:

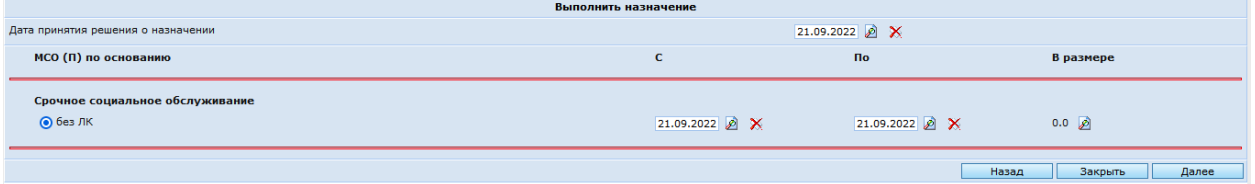

В окне можно скорректировать даты действия Акта о предоставлении срочных социальных услуг. Затем нажать кнопку «Далее».

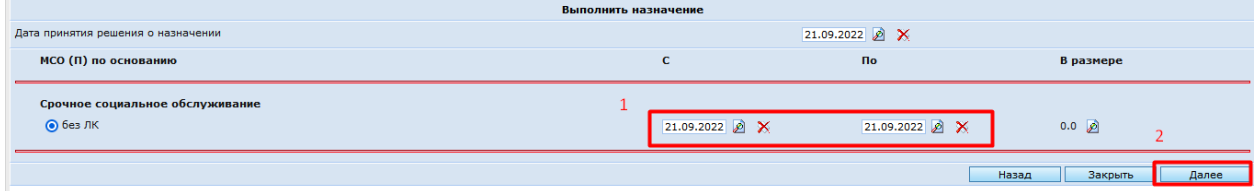

Откроется окно, сообщающее о том, что были сформированы документ и бланк строгой отчетности «Акт о предоставлении срочных социальных услуг». Нажать кнопку «Закрыть».

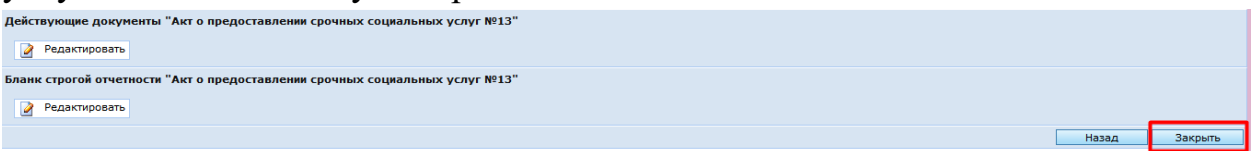

Результатом данной меры является документ «Акт о предоставлении срочных социальных услуг», который отображается на закладке «Решение по заявлению» в поле «Бланк строгой отчетности».

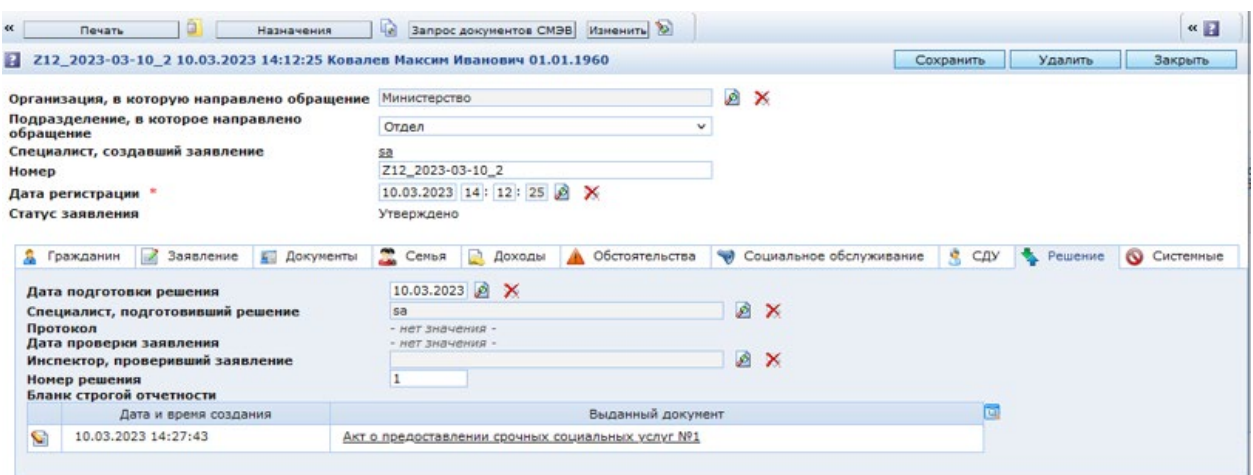

## <span id="page-12-0"></span>**4.2 Отрицательное решение**

Если условия не выполняются или отсутствуют документы, то появится окно для отказа в назначении

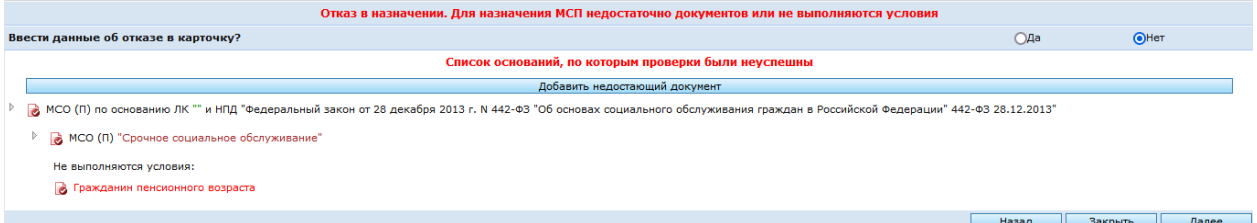

Есть два варианта в этом случае:

1) Сформировать отказ по заявлению. Для этого необходимо заполнить форму соответствующим образом:

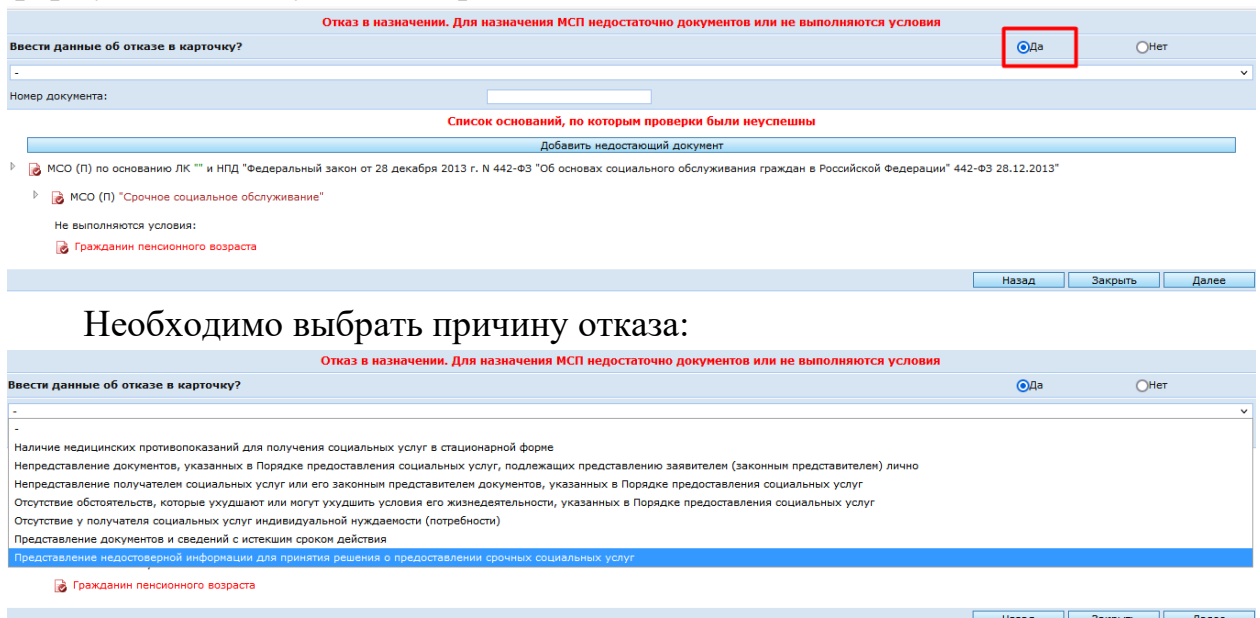

И номер документа об отказе и нажать кнопку **Далее**

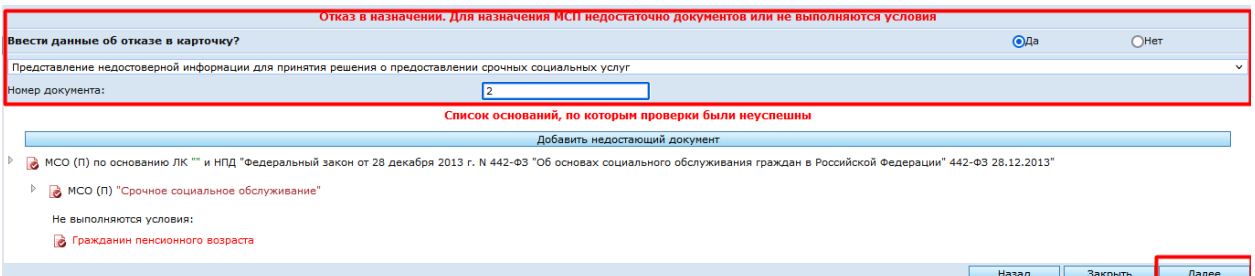

В этом случае в заявлении сформируется протокол об отказе в предоставлении социальных услуг.

2) Исправить сведения в ЛД и принять решение заново.

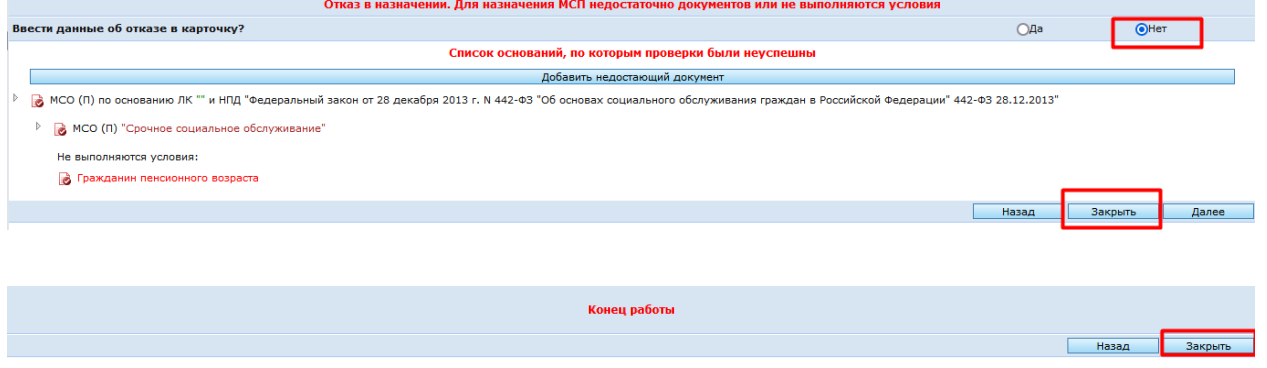

# <span id="page-13-0"></span>**5 Редактирование Акта о предоставлении срочных социальных услуг**

Для редактирования сформированного Акта о предоставлении срочных социальных услуг необходимо открыть документ. Для этого нужно нажать на наименование документа в заявлении на вкладке «Решение».

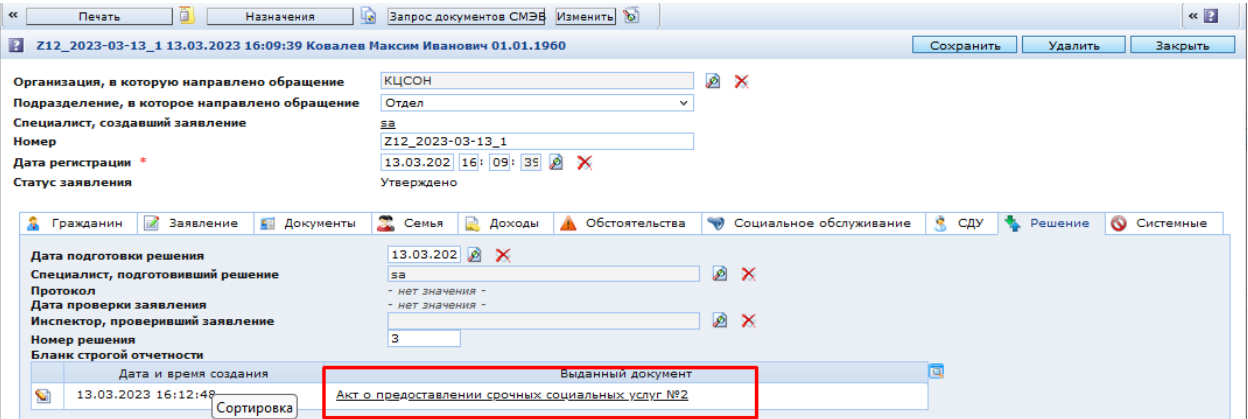

Либо выбрать документ в ЛД на закладке «Документы». Для этого необходимо перейти на закладку **Документы** в ЛД и открыть документ, нажав на кнопку редактирования  $\Box$ , расположенную слева.

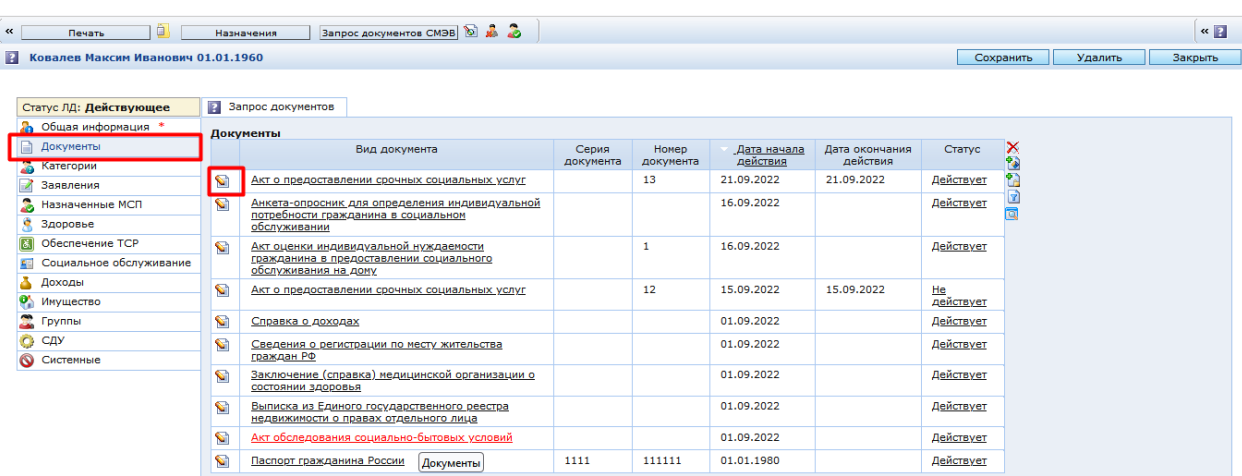

#### <span id="page-14-0"></span>**5.1 Заполнение сведений в акте**

В появившемся окне заполнить следующие атрибуты:

Документ, подтверждающий полномочия представителя поставщика (*выбирается из списка*);

Дальнейшие рекомендации (*заполняется с клавиатуры вручную*).

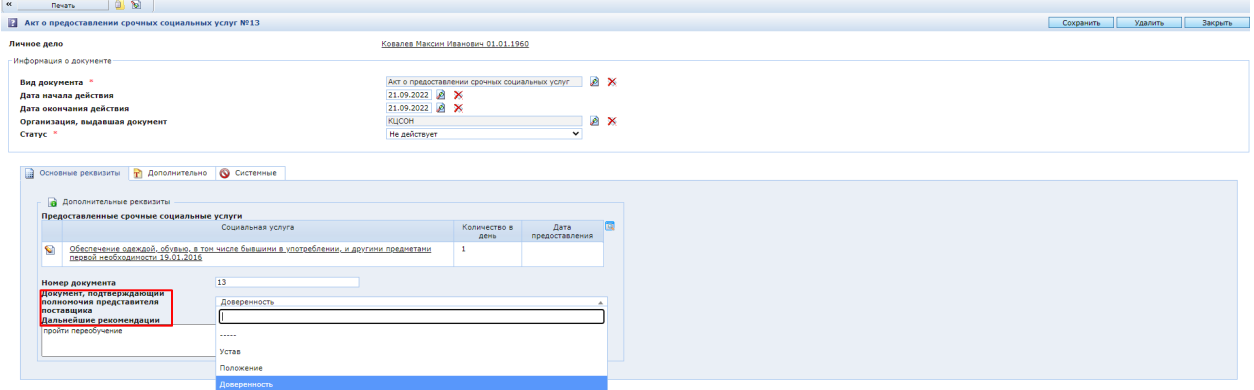

#### <span id="page-14-1"></span>**5.1.1 Отметка о предоставлении услуги**

На вкладке «Предоставлено» можно поставить отметку о выполнении, дату предоставления и написать результат выполнения услуги, если требуется.

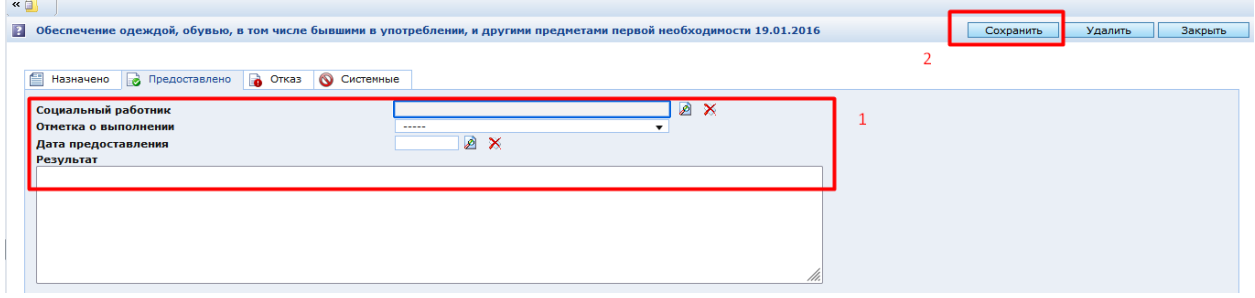

После внесения данных, необходимо нажать на кнопку «Сохранить» и «Закрыть» .

<span id="page-15-0"></span>**5.1.2 Отметка об отказе в предоставлении услуги** 

На вкладке «Отказ» можно поставить отметку об отказе от предоставления услуг, с заполнением даты и причины отказа

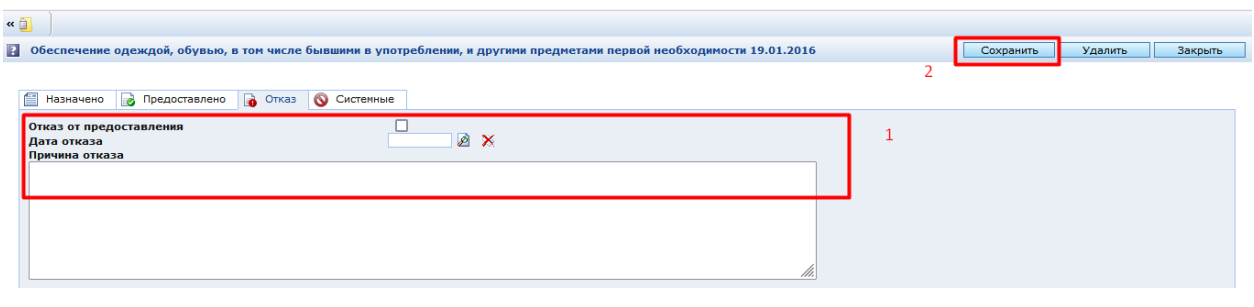

После внесения данных, необходимо нажать на кнопку «Сохранить» и «Закрыть»

Действия повторить для каждой услуги.

## <span id="page-15-1"></span>**6 Печать Акта о предоставлении срочных социальных услуг**

Для того чтобы распечатать документ, необходимо нажать на кнопку «Печать» (**Викать Викарс**) сверху на панели инструментов.

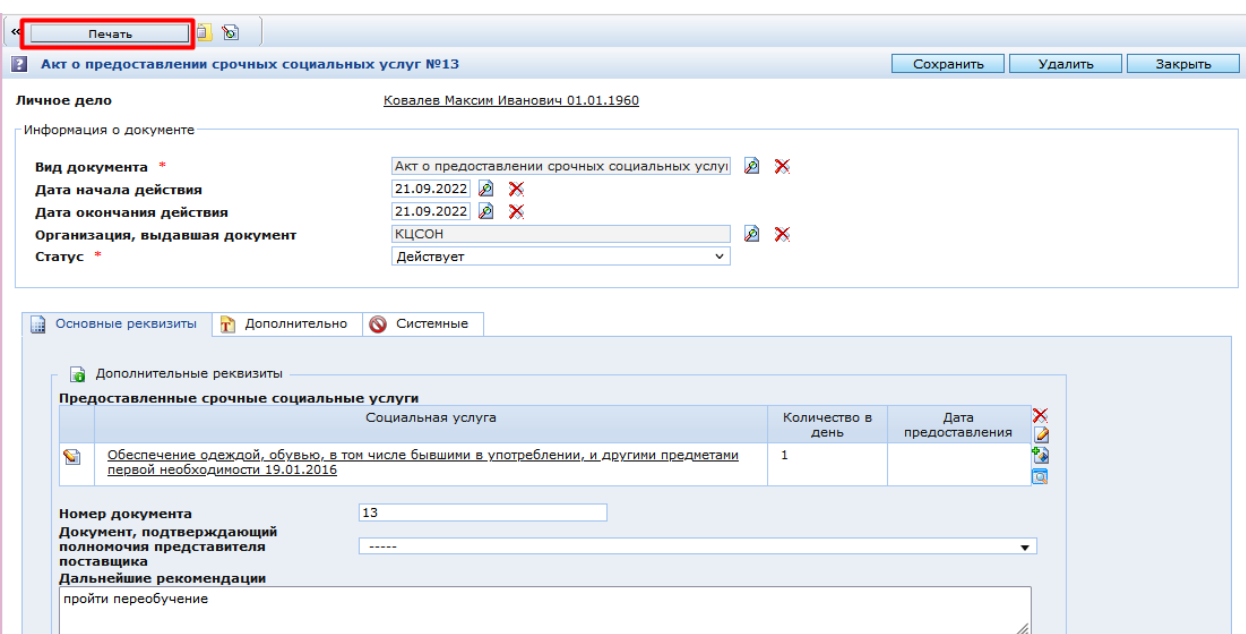

Откроется окно, в котором нажать кнопку «Далее».

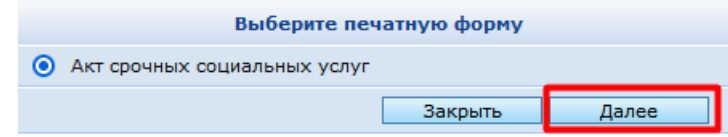

В следующем окне нажать на «Загрузить отчет».

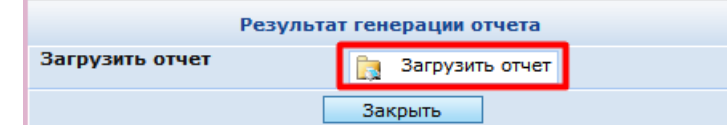

Открыть документ из загрузок браузера и распечатать.